## WebUntis

## **Krankmeldungen durch Eltern**

Liebe Eltern,

ab sofort können Sie Abwesenheitsmeldungen Ihrer Kinder auch via WebUntis / UntisMobile vornehmen.

Im Folgenden erhalten Sie eine kurze Anleitung, wie Sie Ihr Kind mit Hilfe der UntisMobile App krankmelden können.

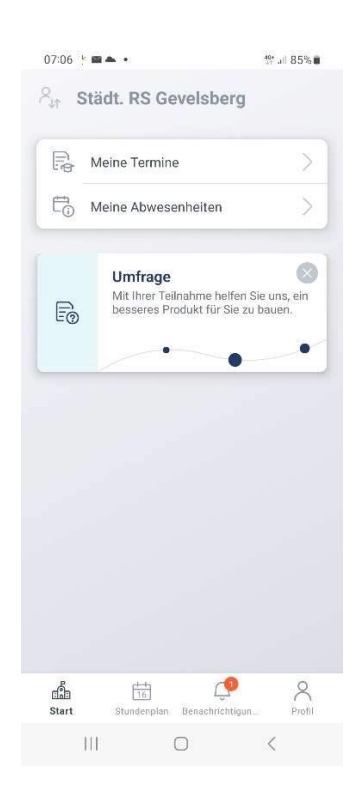

1. Öffnen Sie die App UntisMobile auf Ihrem Endgerät. (Achtung: Alles Weitere ist nur möglich, wenn Sie sich mit einem der beiden Elternzugänge anmelden, mit den Schüler/innen-Zugangsdaten ist eine Krankmeldung nicht möglich)

- 2. Tippen Sie unten links auf **"Start"**
- 3. Tippen Sie auf **"Meine Abwesenheiten"**

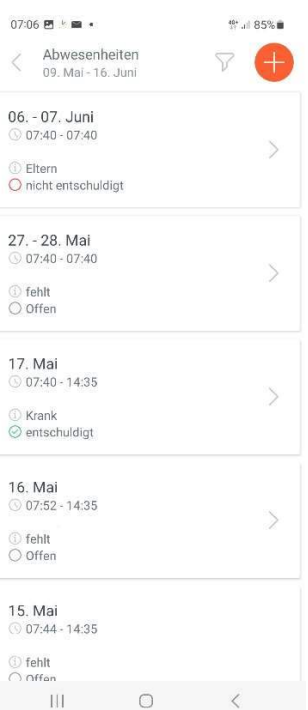

Sie sehen nun bestehende Abwesenheiten und deren Entschuldigungsstatus.

4. Tippen Sie auf das **orangefarbene "Pluszeichen"** in der rechten oberen Ecke.

5. Geben Sie nun die Dauer der Abwesenheit ein. Sie können Ihr Kind Tag für Tag krankmelden oder für einen ggf. im Vorfeld feststehenden Zeitraum (z.B. Krankenhausaufenthalt).

## 6. **Als Abwesenheitsgrund geben Sie immer "Eltern" an.**

7. Bei **"Notiz / Text"** können Sie weitere Informationen anfügen (z.B. Arztbesuch, krank, etc.), müssen dies aber nicht.

8. Tippen Sie in der rechten oberen Ecke auf das **orangefarbene "Hakensymbol".**

**Achtung: Auf diese Weise melden Sie nur die Abwesenheit Ihres Kindes. Es ist weiterhin notwendig, dass Ihr Kind am ersten folgenden Schulbesuchstag ein von Ihnen unterschriebenes Entschuldigungsschreiben bei der Klassenlehrkraft abgibt.**

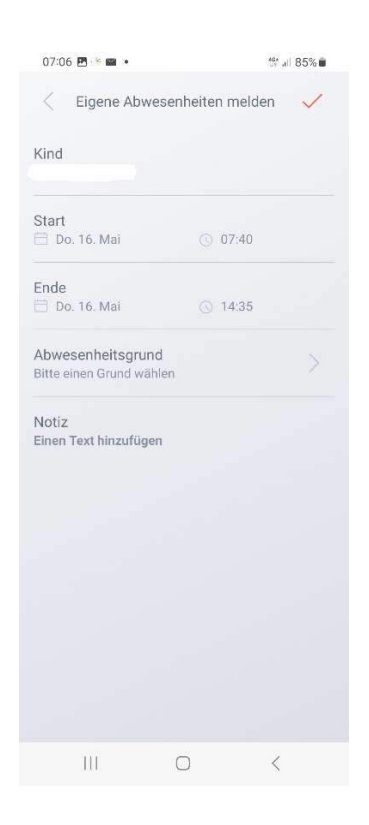